[iNode](https://zhiliao.h3c.com/questions/catesDis/227) **[张轩玮](https://zhiliao.h3c.com/User/other/25868)** 2019-10-19 发表

# 组网及说明 **1 概述**

macOS iNode 管理中心是一款专用工具,主要用于定制运行于macOS操作系统下的iNode 客户端、 管理客户端历史的定制信息。本文将介绍macOS iNode 管理中心的安装和卸载过程。 macOS 版本的iNode 智能客户端(以下简称macOS iNode)是一款多功能接入软件,可以和以太 网 交换机、路由器等设备共同组网,再配合iMC EIA/EAD,实现对接入用户的身份认证和安全检查。 ma cOS iNode 支持802.1X 协议和Portal 协议。

## **2 支持的macOS操作系统**

macOS iNode管理中心和macOS iNode支持在主流的macOS操作系统中安装,比较常用的macOS操 作系统包括:

macOS 10.9

macOS 10.10

macOS 10.11

macOS 10.12

# 配置步骤 **1 安装步骤**

macOS 系统下iNode 管理中心无需安装,双击iNode 管理中心安装文件将文件解压,解压完成后 即可 使用。下文将以macOS 10.9 为例,说明使用图形界面解压macOS iNode 管理中心的步骤。

1.1 将macOS iNode管理中心安装文件复制到用户目录。

推荐将安装文件iNodeManager\_H3C.tar.gz复制到登录用户的个人目录下,如图1-1 所示。 图1-1 将安装文件复制到用户目录

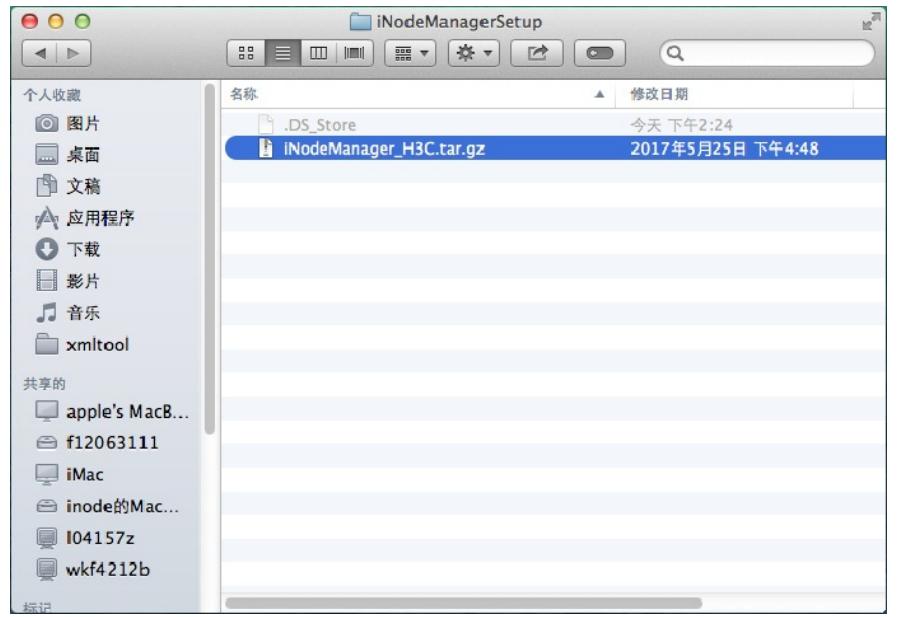

1.2 解压macOS iNode管理中心安装文件

双击安装文件即可将文件解压,解压得到的安装目录如 图1-2 所示。 图1-2 解压得到安装目录

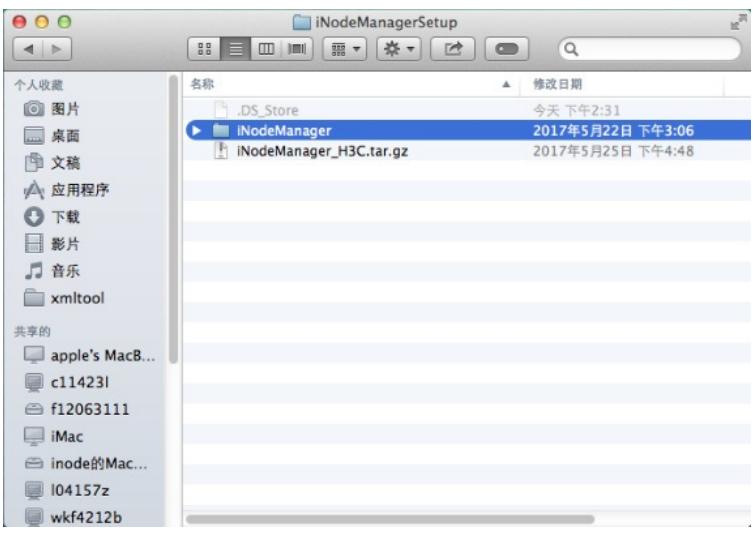

1.3 启动macOS iNode管理中心

安装完成后,无需重启 macOS 操作系统,可直接启动iNode 管理中心。

1.3.1 打开macOS iNode管理中心配置界面。

(1) 进入macOS iNode 管理中心安装目录,即安装包解压目录,本例中为

"/Users/inode/Desktop/iNodeManagerSetup/iNodeManager"。

图1-3 MacOS iNode 管理中心安装目录

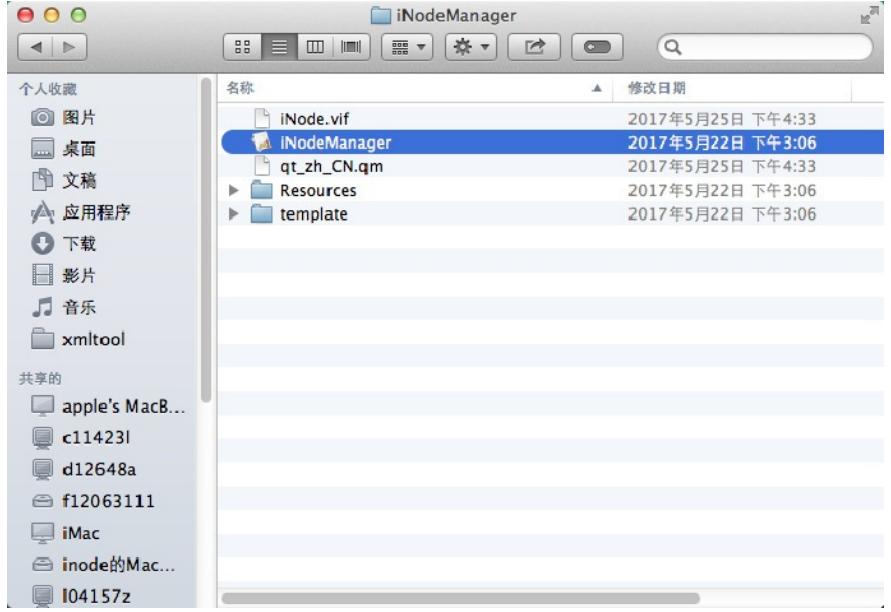

(2) 双击iNodeManager图标, 打开macOS iNode管理中心主界面, 如图1-4 所示。

图1-4 macOS iNode 管理中心主界面

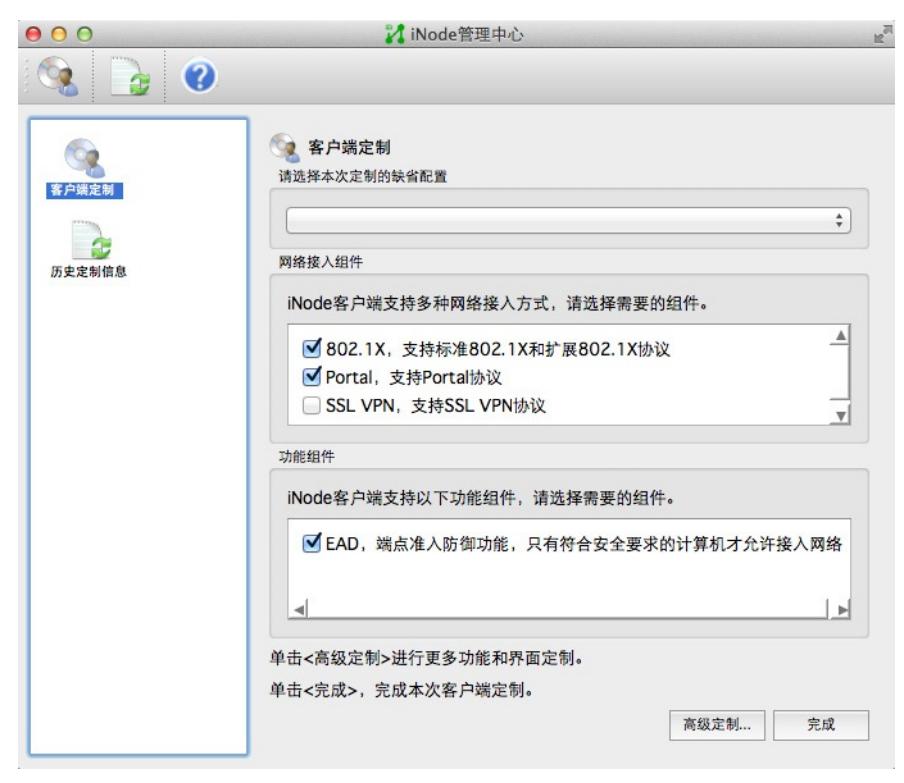

1.4 使用图形界面安装macOS iNode

1.4.1 以管理员身份登录macOS。 安装 macOS iNode 时, 需要管理员权限, 因此请使用管理员登录。

1.4.2 将macOS iNode安装文件复制到用户目录。 推荐将安装文件iNodeClient\_MacOS.tar.gz复制到登 录用户的个人目录下,如图1-5 所示。

图1-5 将安装文件复制到用户目录

| 000                                                               | <b>Desktop</b>                                                                                                    | $\mathbb{R}^{\overline{\mathbb{N}}}$             |
|-------------------------------------------------------------------|----------------------------------------------------------------------------------------------------|--------------------------------------------------|
| $\vert$ $\vert$ $\vert$<br>向后                                     | *<br>$\alpha$<br>$\boxed{\qquad \qquad }$<br>88<br>$\equiv$<br>■<br>$\bullet$<br><b>語</b><br>共享<br>显示<br>操作<br>排列<br>编辑标记 | 搜索                                               |
| 个人收藏<br>△ 应用程序<br><b>Desktop</b><br>图 文稿<br>下载<br>o<br>影片<br>□ 音乐 | 名称<br>۹<br>.DS_Store<br>iNodeClient_MacOS_7.3 (E0508).tar.gz<br>Ŀì<br>temporary<br>ь                                      | 修改日期<br>▲<br>今天 下午7:22<br>今天 下午6:28<br>今天 下午7:21 |
| ◎ 图片<br>共享的<br>显 所有<br>标记<br>● 红色                                 |                                                                                                    |                                                  |
| 橙色<br>○ 黄色<br>绿色                                                  |                                                                                                    |                                                  |

1.4.3 解压macOS iNode安装文件 双击安装文件即可将文件解压,如图1-6 所示。 图1-6 解压安装文件

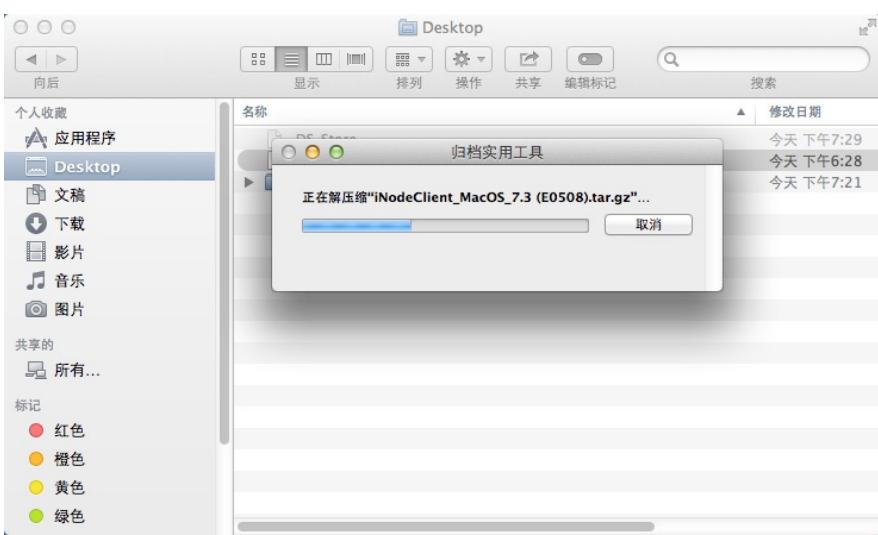

如图1-7 所示, iNodeClient为解压后的安装程序 图1-7 解压得到安装程序

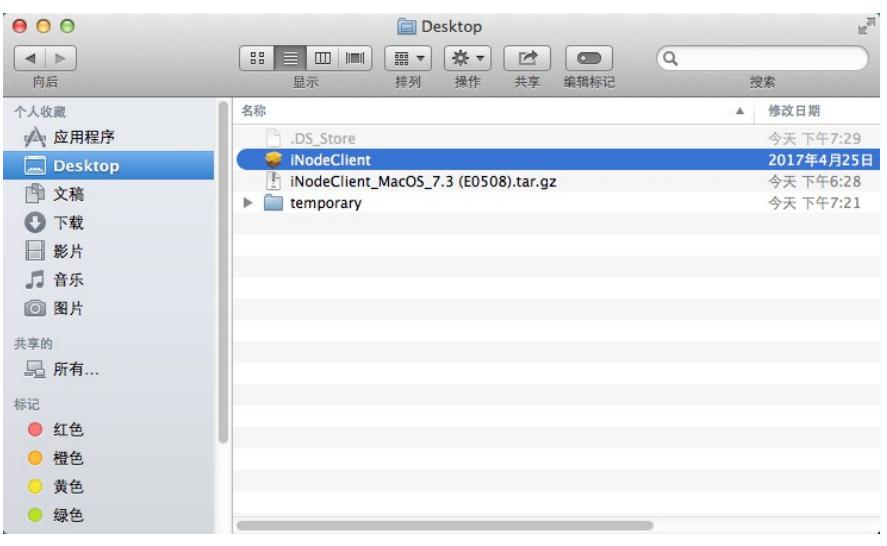

1.4.4 安装macOS iNode

(1) 双击iNodeClient, 打开安装向导, 如图1-8 所示。 图1-8 macOS iNodeClient 安装向导

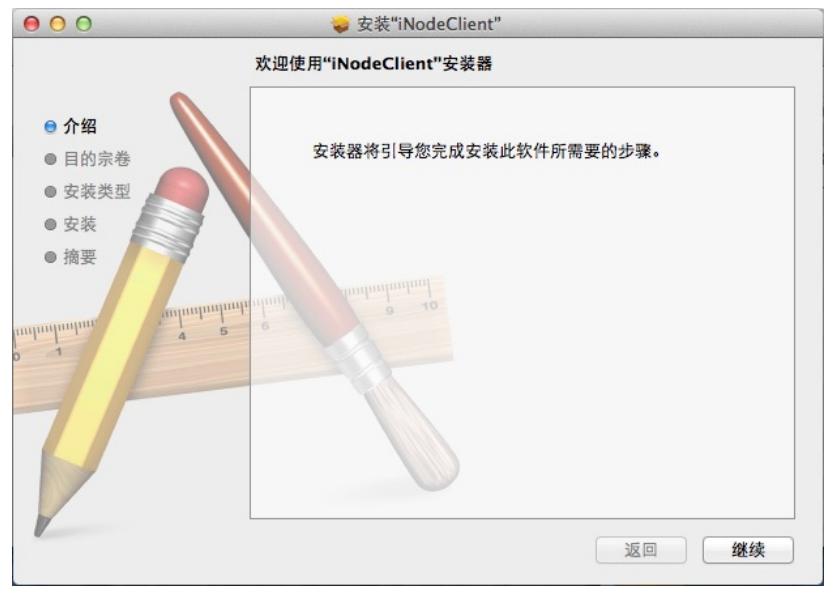

(2) 单击<继续>按钮,进入如图1-9 所示的页面 图1-9 在"lion"上进行标准安装

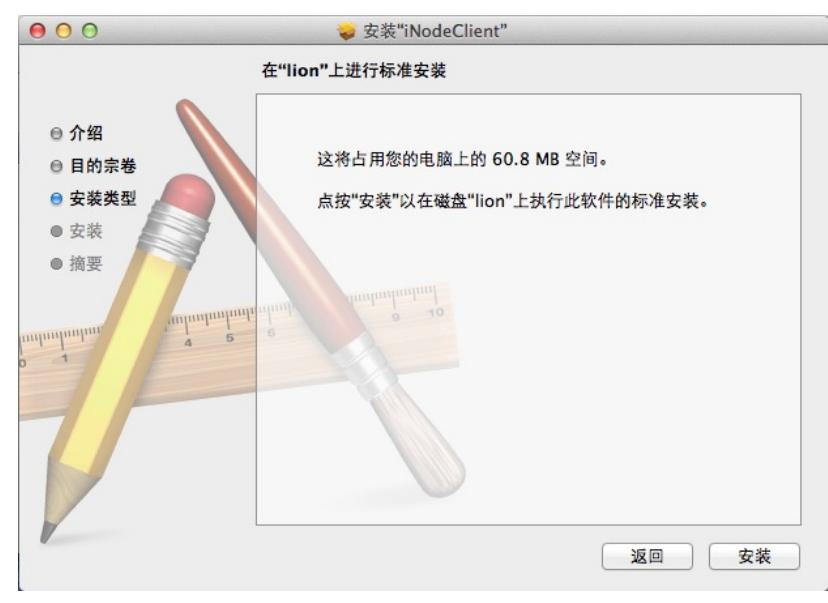

(3) 单击<安装>按钮,进入如图1-10 所示的页面。

图1-10 输入用户名和密码

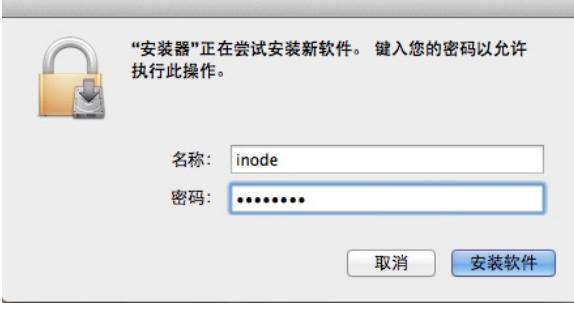

(4) 输入密码后单击<安装软件>按钮,弹出如图1-11 所示的提示窗口。 图1-11 提示窗口

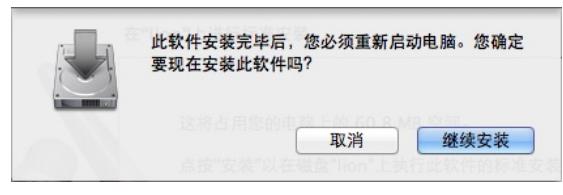

(5) 确认完安装信息后,单击<继续安装>按钮,开始安装macOS iNode,如图1-12 所示。 图1-12 安装过程

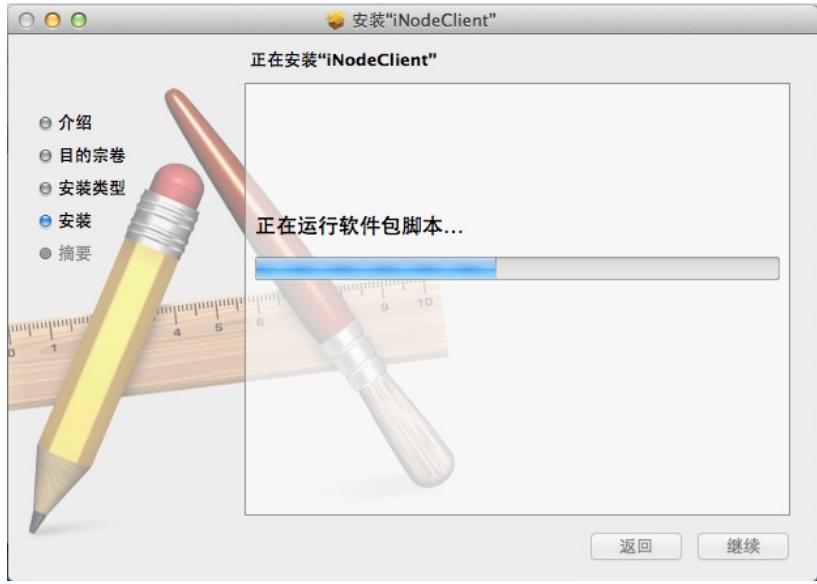

(6) 安装完成, 如图1-13 所示。为了保证用户正常使用iNode, 请在安装完成后重启操作系统。 图1-13 安装完成

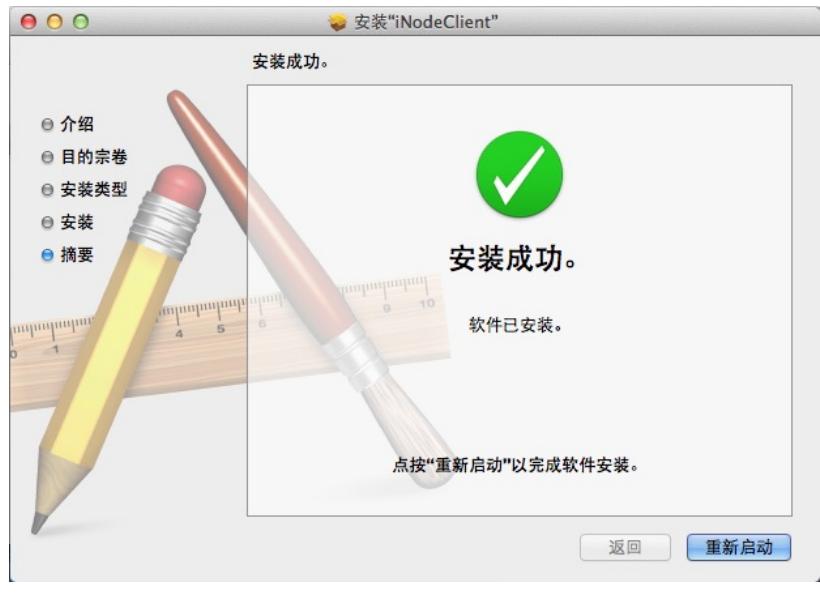

1.5 确认macOS iNode的安装情况

在 macOS 中可以查看服务AuthenMngService 的状态,如果服务正常启用,则表示macOS iNode 安 装成功。具体操作如下。

(1) 打开Activity Monitor 使用macOS桌面右上角的功能, 直接查找并打开活动监视器, 如图1-14 所示

图1-14 查找活动监视器

。

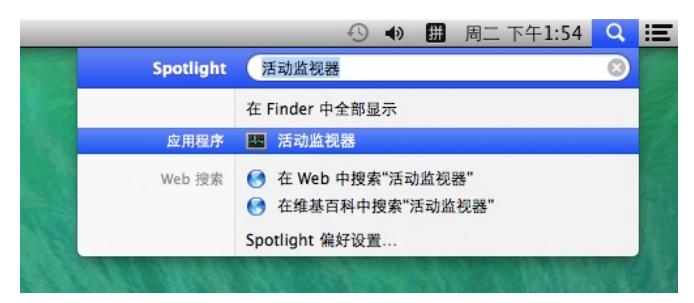

## (2) 查找服务AuthenMngService

首先在Activity Monitor中选择"磁盘",然后查找是否包含服务AuthenMngService。如果包含服务 Authe nMngService, 则表示macOS iNode安装成功, 如图1-15 所示。

图1-15 查找服务AuthenMngService

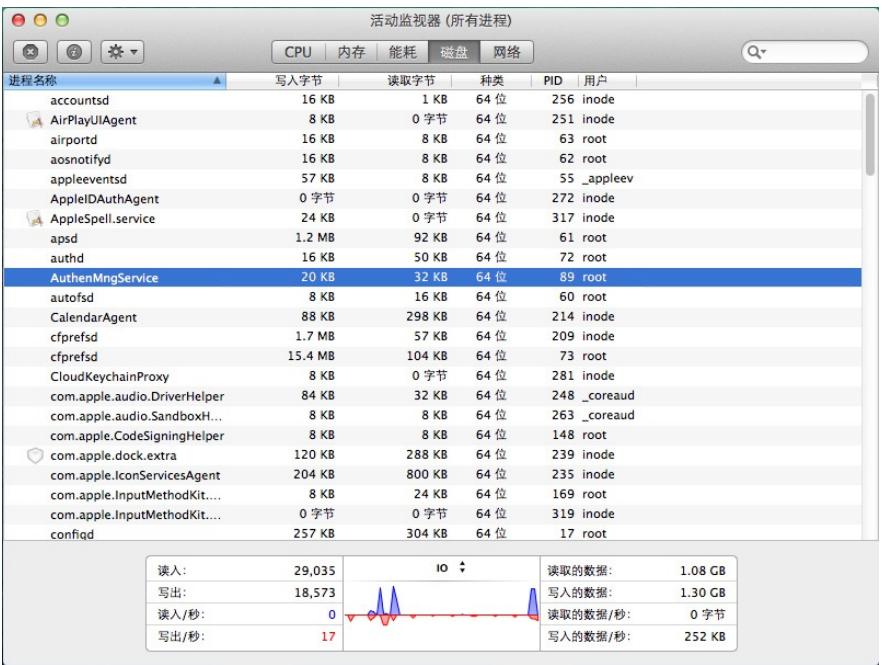

至此, macOS iNode 安装完成。

#### **2 使用macOS iNode进行认证**

2.1 打开macOS iNode配置界面。 打开macOS iNode的安装目录"/apple/Applications/iNodeClient/", 如图2-1 所示。

图2-1 macOS iNode 安装目录

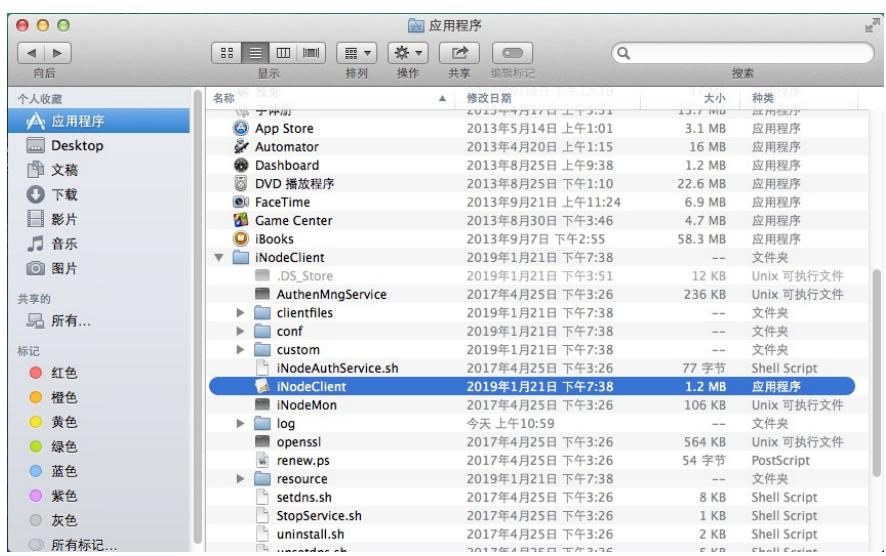

双击iNodeClient,打开如图2-2 所示的iNode配置界面。 图2-2 macOS iNode 配置界面

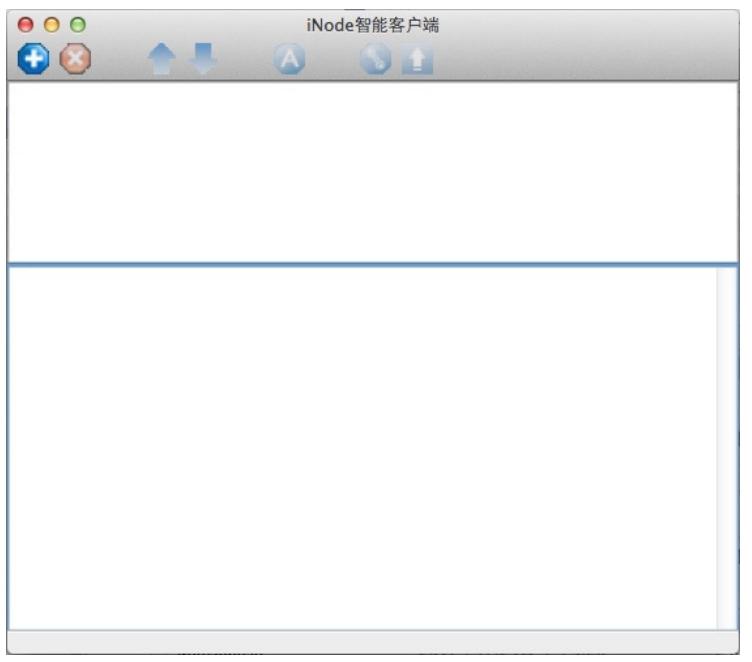

点击 图2-2 左上角的图标,弹出新建连接窗口,如图2-3 所示。界面中显示了iNode客户端支持 的认证 协议,包括802.1X协议、Portal协议和SSL VPN协议。 图2-3 新建连接窗口

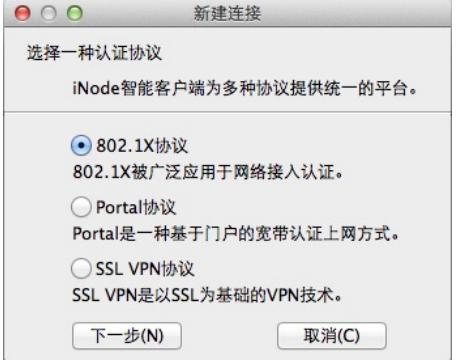

下面将以 802.1X 认证连接为例介绍使用iNode 客户端认证的过程。 2.2 配置802.1X认证连接。 选择 图3-3 中的802.1X协议,进入认证连接配置窗口,如图2-4 所示。 图2-4 认证连接配置窗口

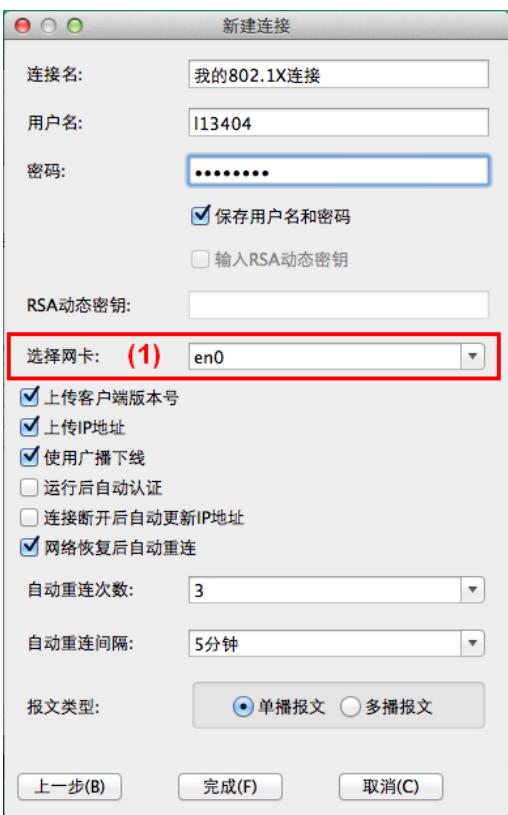

2.3 接入认证

认证连接配置完成后,发起认证。点击 图2-5 左上角的图标,进入发起认证窗口,单击<连接> 按钮, 开始认证,如图2-5 所示。

图2-5 发起认证

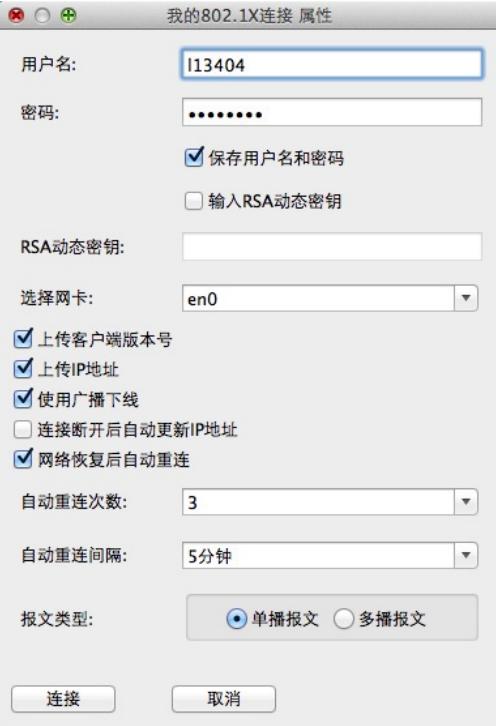

认证成功后,用户即可接入网络,如 图2-6 所示。 图2-6 认证成功

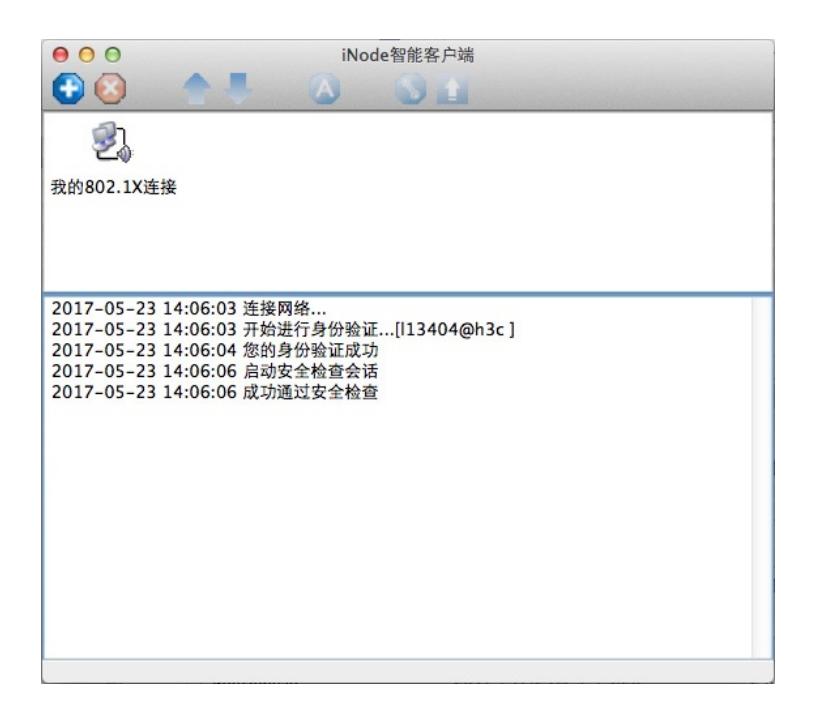

## **3 卸载**

- 3.1 卸载 macOS iNode 管理中心的步骤如下:
- (1) 关闭正在运行的macOS iNode 管理中心。
- (2) 删除整个安装目录。
- 3.2 使用命令行卸载 macOS iNode 的具体操作如下:
- (1) 打开终端 使用macOS桌面右上角的功能,直接查找并打开终端,如图3-1 所示。

## 图3-1 查找终端

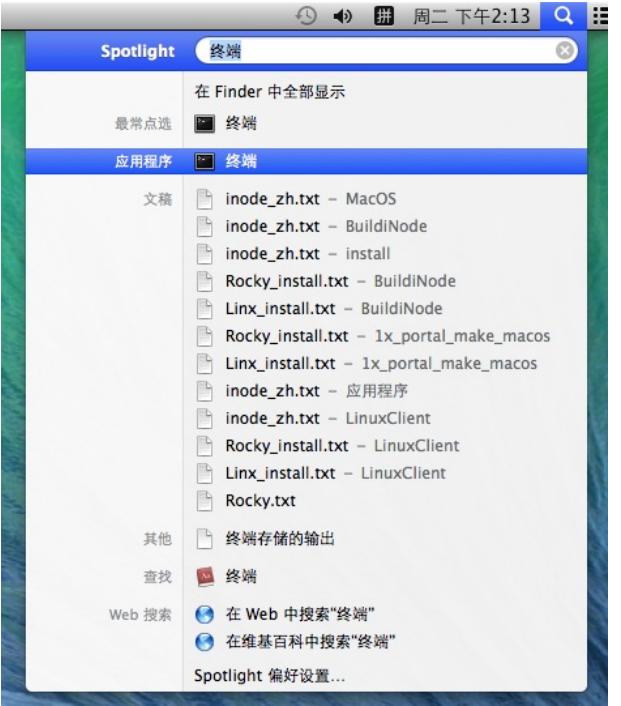

(2) 运行./uninstall.sh 进入macOS iNode安装目录, 运行./uninstall.sh卸载macOS iNode。卸载时需要 输入当前管理员的 OS登录密码, 如图3-2 所示。

图3-2 卸载macOS iNode

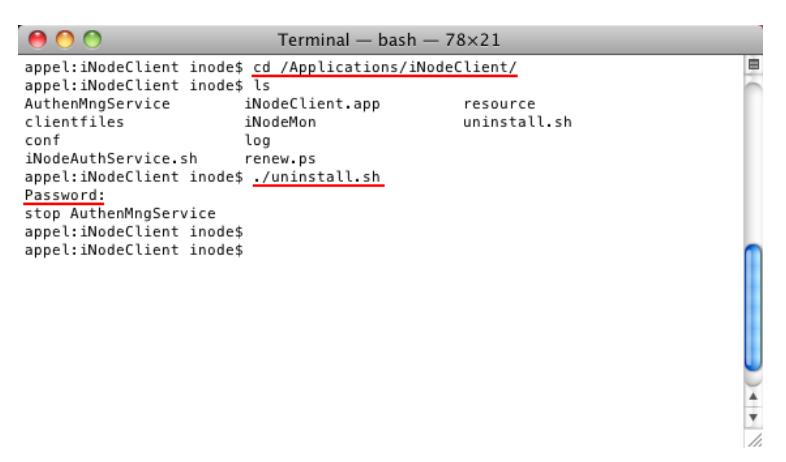

至此, macOS iNode 卸载完成。

# 配置关键点

配置时需要注意以下两点:

- 如果PC有多块网卡或虚网卡, 图3-4 中的(1)必须选择用于接入认证的网卡。
- 其他参数的配置与网络环境密切相关,请遵循网络管理员的建议进行配置。